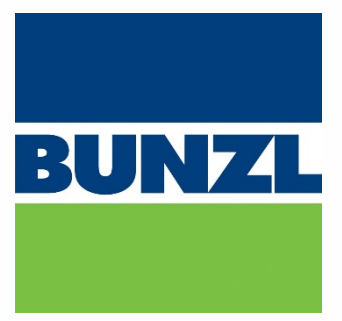

# **Online Store**

# **Imprest User Guide**

January 2018

Version 1.0

**www.shop.bunzl.com.au**

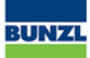

# <span id="page-1-0"></span>**Table of Contents**

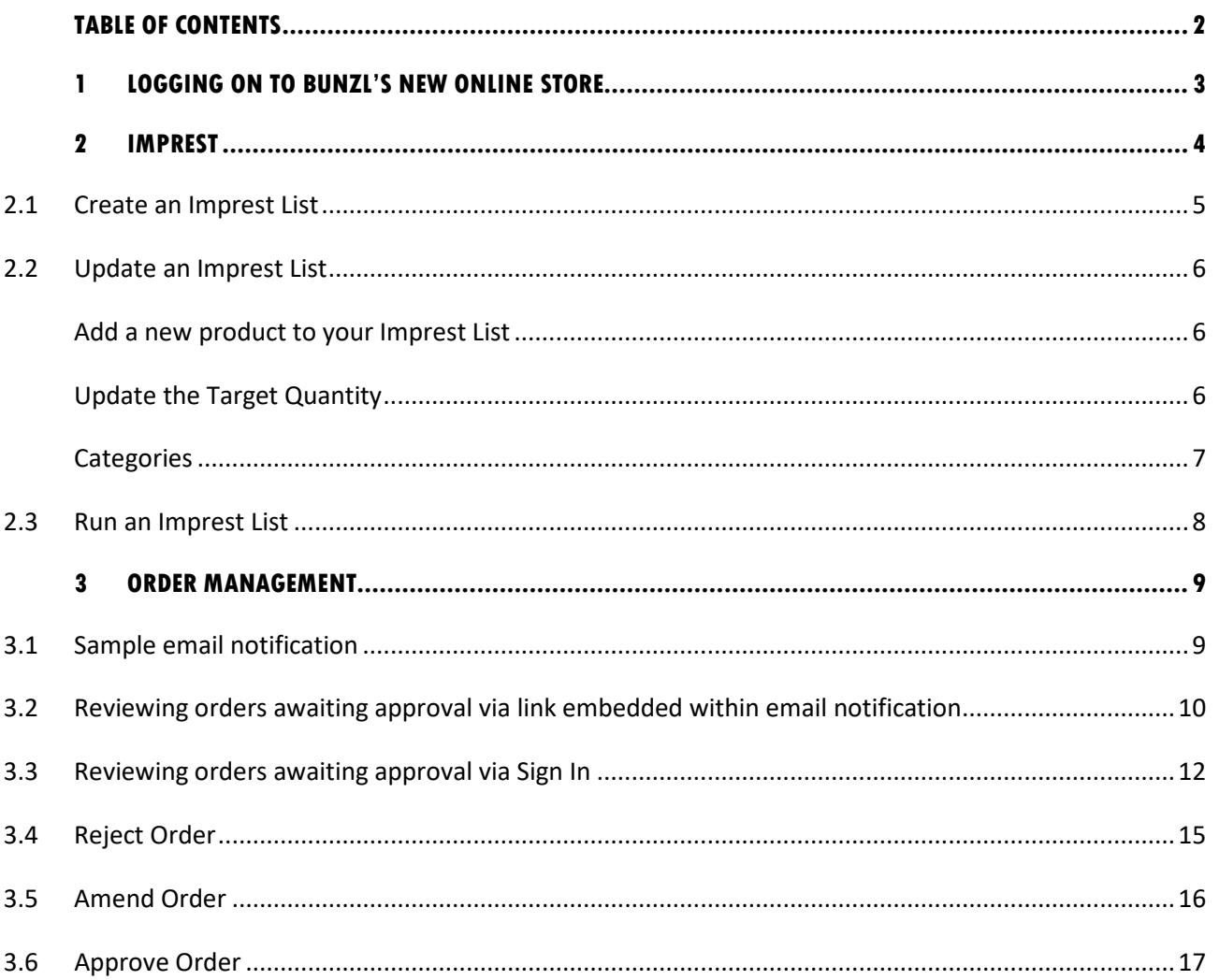

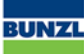

## <span id="page-2-0"></span>**1 Logging On to Bunzl's New Online Store**

To log on to Bunzl's Online Store, complete the following steps:

- 1. Within your Internet browser, go to shop.bunzl.com.au
- 2. Select  $\sqrt{2}$  signing from the top left hand corner of the Home Page
- 3. Enter your email address and password (this will have been emailed to you from shop@bunzl.com.au)
- 4. If you have been set up with more than one ship-to location, select your desired Ship To locations from the list, then click Continue

**NOTE:** If you are only set up with one Ship To location, you will be taken there automatically

You will now be logged in to the Online Store

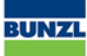

## <span id="page-3-0"></span>**2 Imprest**

Your Imprest List is a Stock Replenishment tool that allows you to ensure you have a minimum stock on hand for a selection of products.

Once the Imprest List has been set up, you can enter your current stock on hand.

The Imprest functionality will then propose an amount of each product you should order to reach the Imprest amount.

Only one Imprest List can be set up per Customer/Ship-To

All Users linked to the Customer/Ship-To can access and update the Imprest List for the Customer/Ship-To

If a User starts entering the Current Stock, and exits before finalising the Imprest List, to move to their shopping cart, the next User can log in and see where they were up to

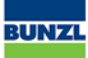

## <span id="page-4-0"></span>**2.1 Create an Imprest List**

To access your Imprest List, go to  $\star$  MY LISTS

If you have an Imprest List set up, you will see the date it was set up, and number of items within the Imprest List.

For example:

If there is **No Imprest List** set up, you will see there are 0 items, and you will need to set one up.

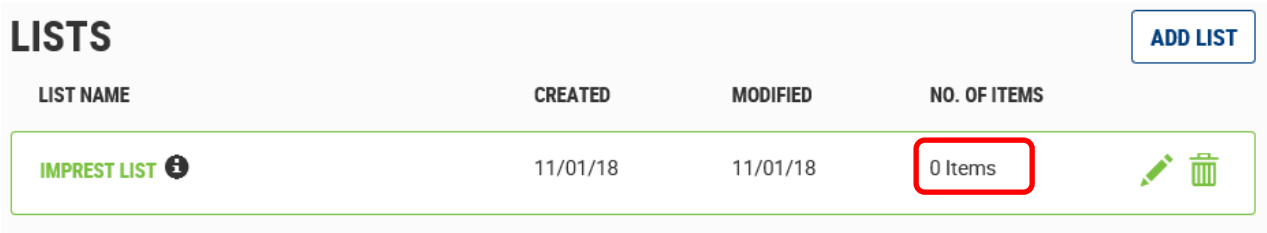

- 1. Click on the **Edit List** icon.
- 2. Input the **Order History** and **Stock Frequency** timeframes.

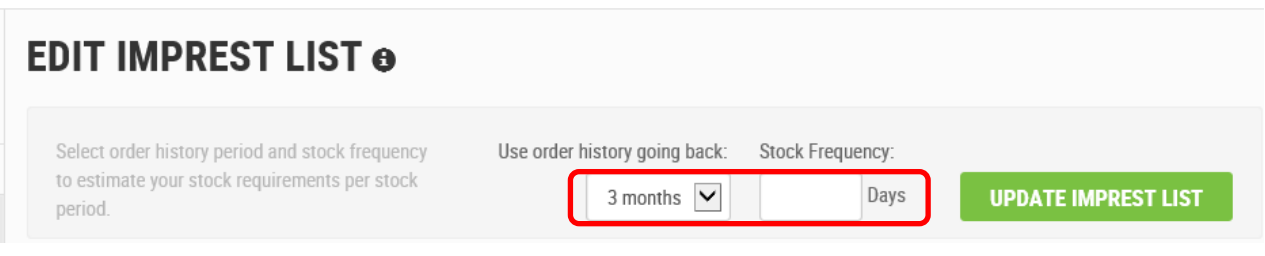

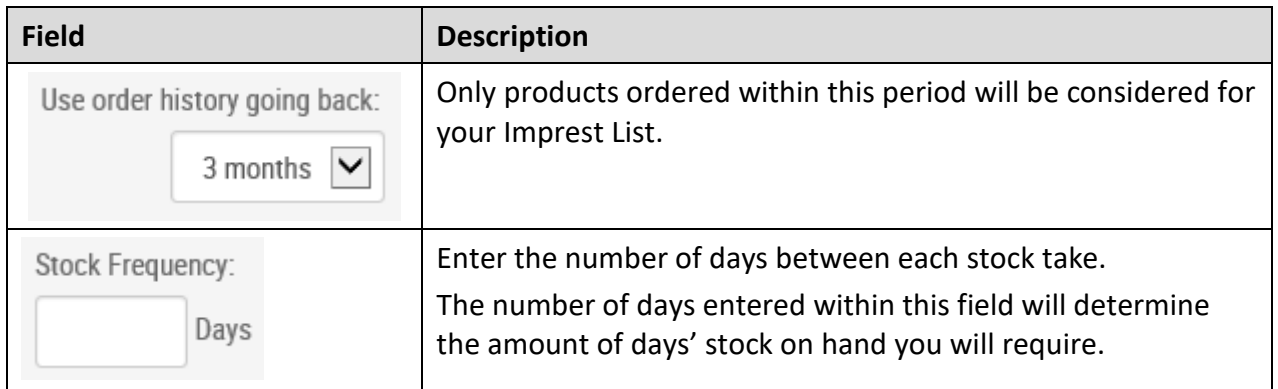

3. Click on **UPDATE IMPREST LIST** to create your Imprest List.

A list of products matching the criteria entered in step 2 will appear.

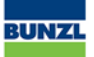

- 4. Update your list if required following the steps below:
	- $\overline{0}$ - Adjust the **Imprest quantity** you would like to maintain by clicking the button until you reach the desired amount (or simply replace the number within the box).
	- Remove an item from the Imprest List by clicking the  $\overline{w}$  button located next to the product you wish to remove.
	- Add a Product to the Imprest List by scrolling to the bottom of the list, and click on ADD PRODUCTS BY SKU ❤ .
- 5. Once you are happy with the list, click save changes to update your Imprest List.

#### <span id="page-5-0"></span>**2.2 Update/Maintain an Imprest List**

Once you have created an Imprest List, there are many options available to maintain the list.

To perform these, open the list and click on **EDITLIST** 

#### <span id="page-5-1"></span>**Add a new product to your Imprest List**

1. Scroll to the bottom of the Imprest List and click on .

You can also add products to your Imprest List from the product details screen by pressing the  $\bigstar$  next to an item whilst browsing the Online Store.

#### <span id="page-5-2"></span>**Update the Target Quantity**

To **Update** the **Target Quantity** within the Imprest List (ensure you have clicked on Edit List).

Replace or update the number next to each product, and click on save changes

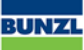

#### <span id="page-6-0"></span>**Categories**

By default, your Imprest List will be created grouping the items into the Categories within the Online Store (e.g. Cleaning, Healthcare, Hospitality and Workplace Safety).

You can set up groups to manage various like products.

To do this you can:

- 1. Select one or more products and click on  $\Box$  MOVE SELECTED PRODUCTS
- 2. From the list, select the existing category you would like to **move** the product/s to, or **select New Category > enter Category name** and click Apply to create a **new category**.
- 3. To **remove** a product from the list, select the  $\overline{1}\overline{1}\overline{1}$  located next to the product you would like to remove.

#### **Moving Products Across/Within Categories**

- 1. To move products around, go into the **EDIT LIST** mode
- 2. Select the checkbox of the products that you would like to move
- 3. Click on the **Move Selected** Here to relocate to the new position
- 4. Hit **Save Changes** at the bottom of the page.

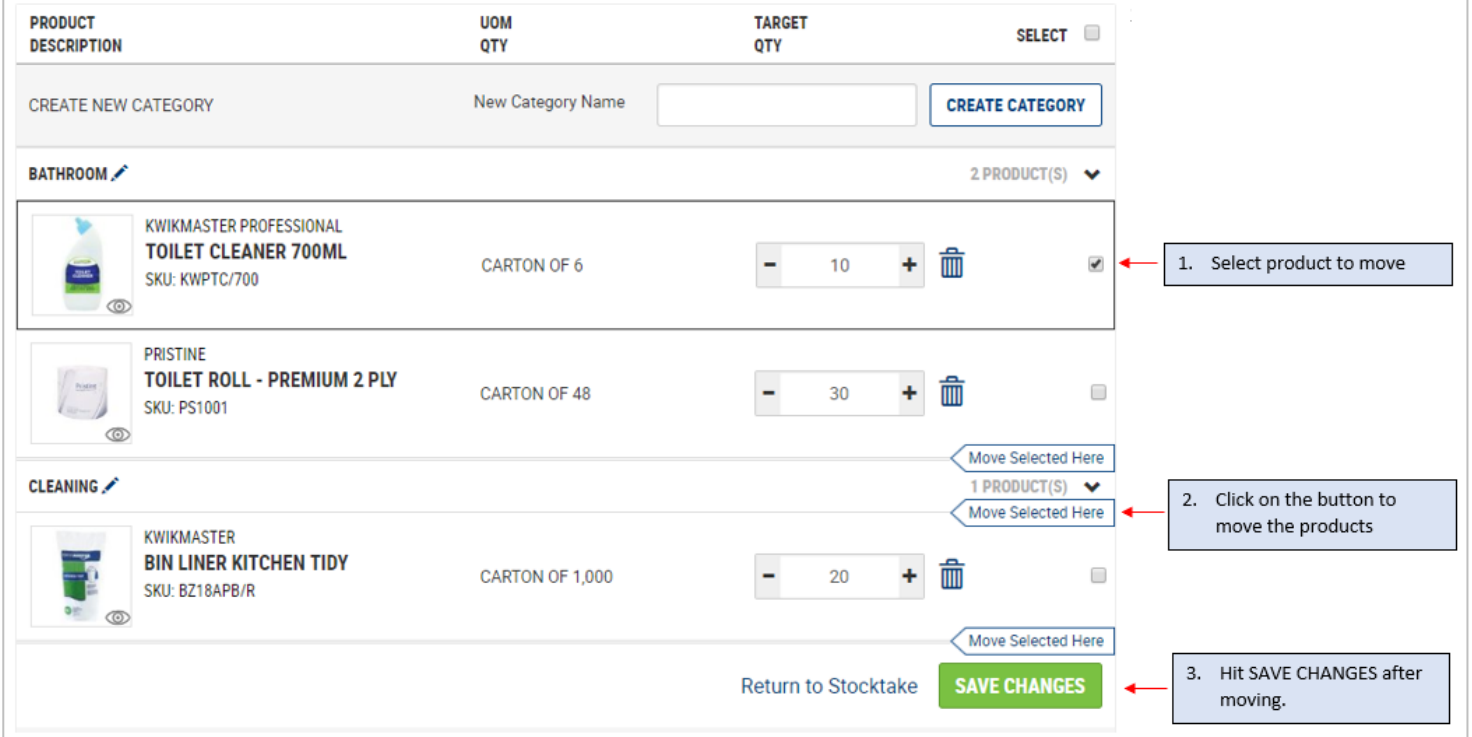

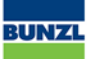

#### <span id="page-7-0"></span>**2.3 Run an Imprest List**

Once you have finalised what products are required and the Imprest quantities (amounts) within your Imprest List (see 3.1 Create an Imprest List or 3.2 Update an Imprest List) you can run the tool to determine what is required to meet your predetermined Imprest stock amounts.

- 1. Open your Imprest List
- 2. Enter your current stock on hand for the products displayed

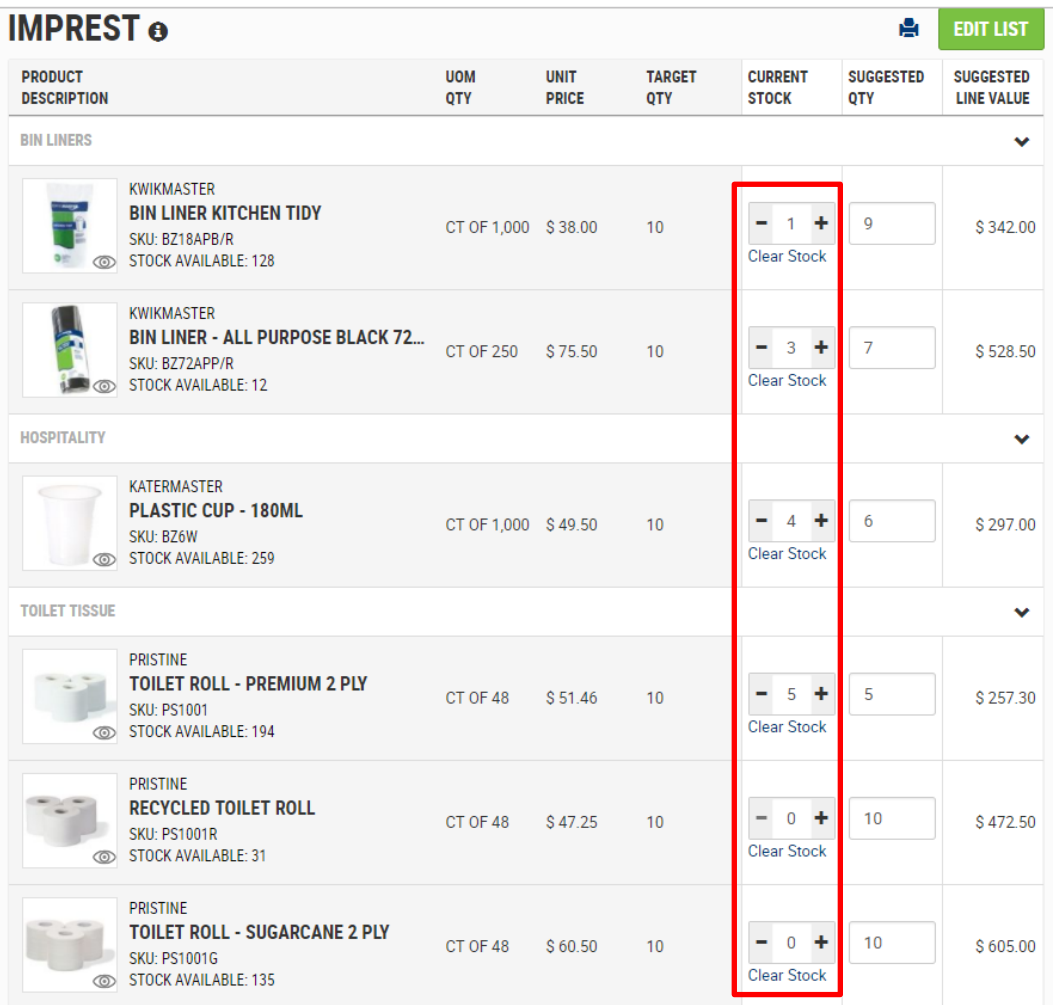

3. Once you have entered the **Current Stock**, a **Suggested Qty** will appear which equates to:

*Target Qty – Current Stock = Suggested Qty (if Current Stock is lower than Target Qty)*

- 4. Suggested Quantity can be overridden if needed.
- 5. Once you are happy with the Suggested Qty values, scroll to the bottom of the page and click ON ADD TO CART

The items and Qty from your Imprest List will then be moved to your shopping cart ready to place the order.

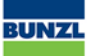

## <span id="page-8-0"></span>**3 Order Management**

A User assigned a Customer Account Admin role is granted permission to manage orders for a User(s).

A User with an order limit applied to their account, will need to have each order approved by a User with an Approver role or Customer Account Admin role, for that business.

The Online Store will automatically send an email notification to the linked Approver and/or Customer Account Admin role for the User, advising an Order awaits their review and approval.

#### <span id="page-8-1"></span>**3.1 Sample email notification**

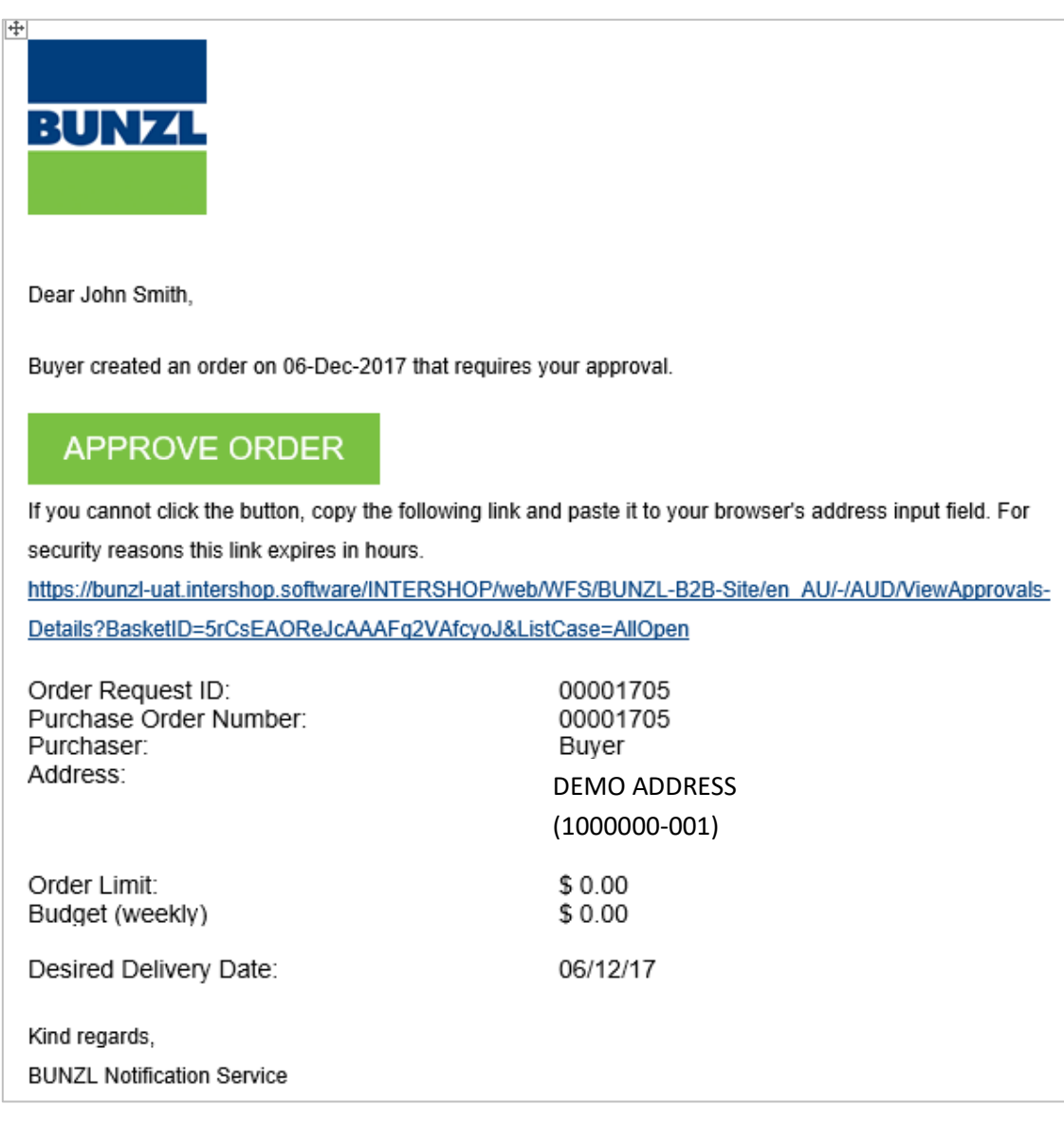

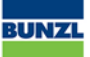

## <span id="page-9-0"></span>**3.2 Reviewing orders awaiting approval via link embedded within email notification**

The Approver can click the embedded link within the Pending Order Approval – BUNZL B2B email notification.

### **APPROVE ORDER**

If you cannot click the button, copy the following link and paste it to your browser's address input field. For security reasons this link expires in hours.

https://bunzl-uat.intershop.software/INTERSHOP/web/WFS/BUNZL-B2B-Site/en\_AU/-/AUD/ViewApprovals-Details?BasketID=5rCsEAOReJcAAAFq2VAfcyoJ&ListCase=AllOpen

The Approver will be directed to the **APPROVAL DETAILS** page.

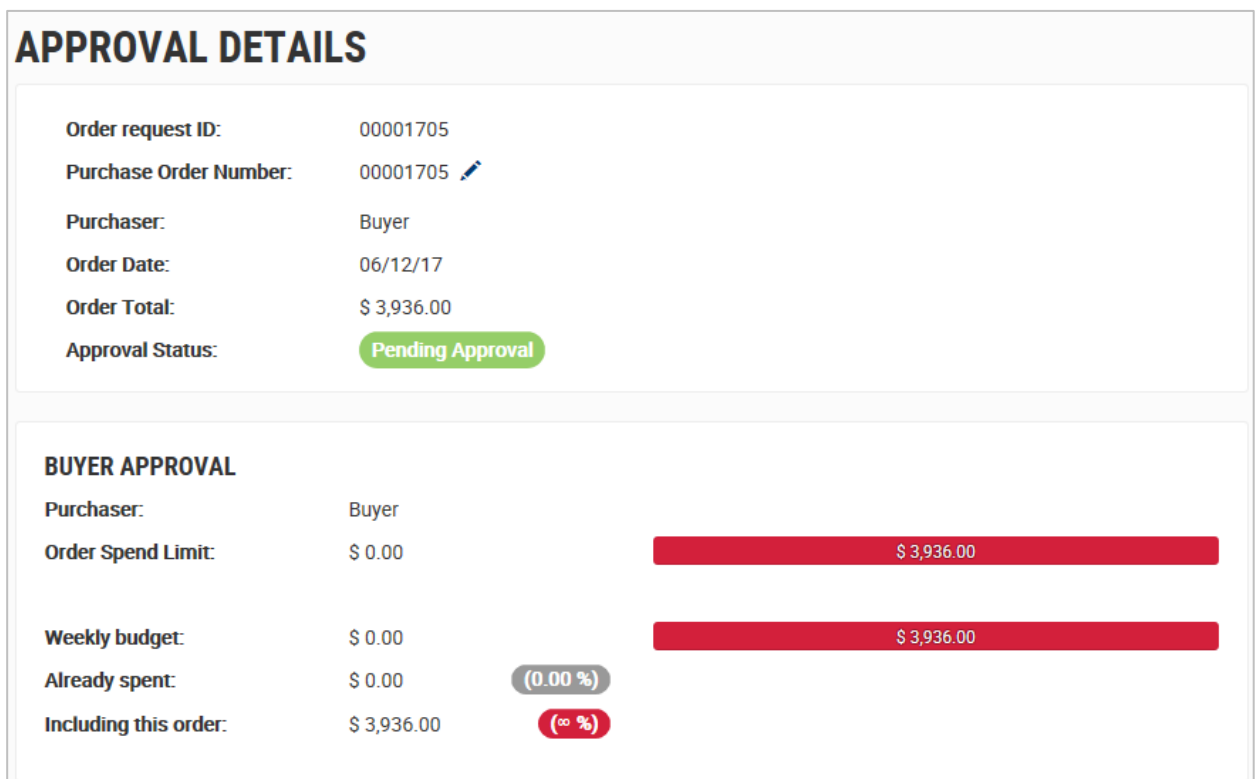

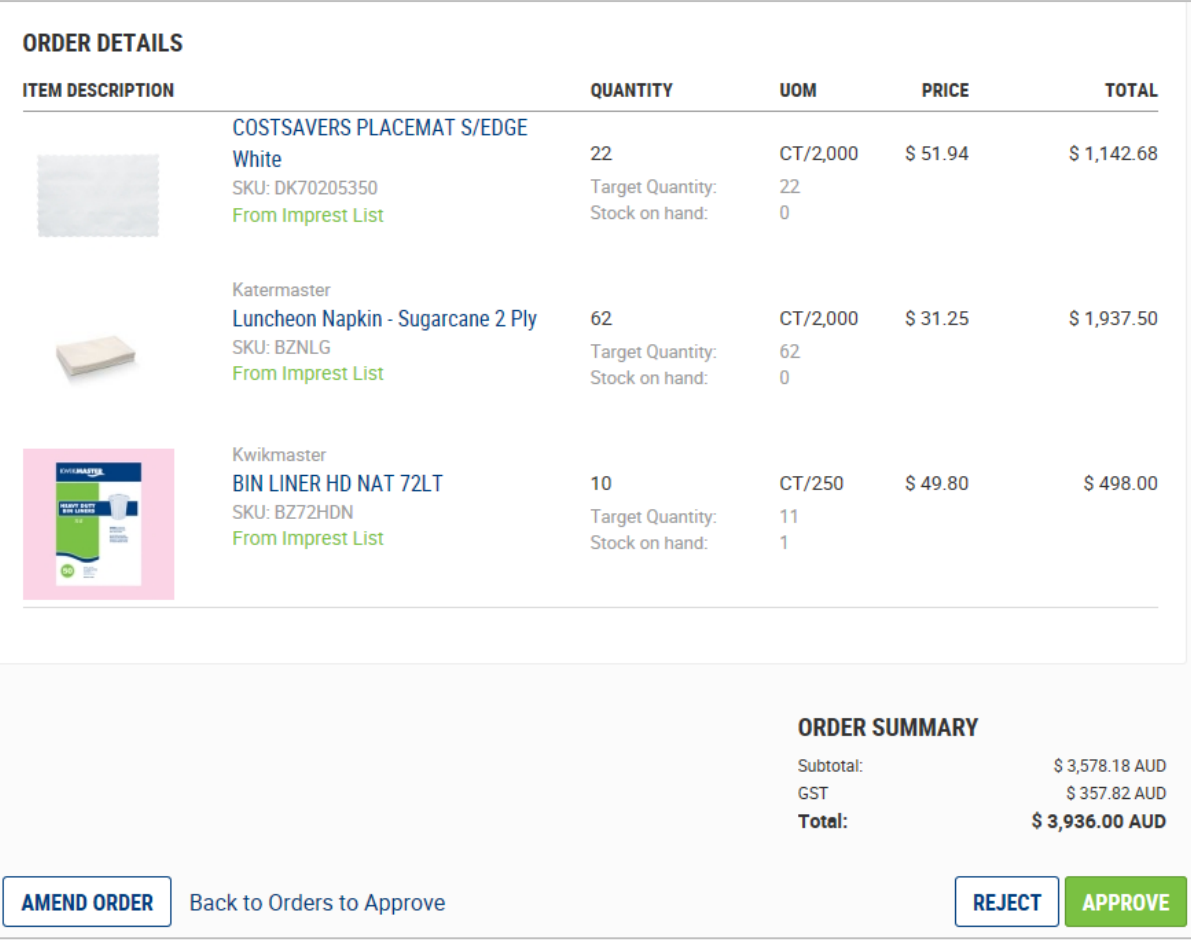

#### As the Approver and/or Customer Account Admin User role, you can choose to

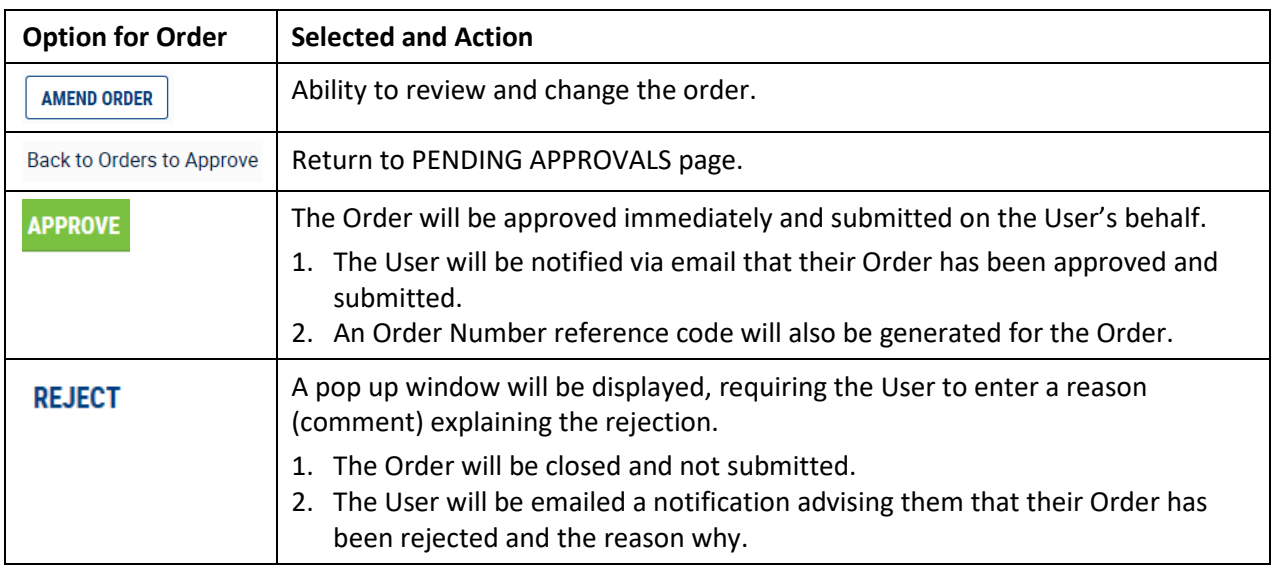

Alternatively, the Approver can access orders awaiting their approval via the Sign In page.

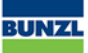

## <span id="page-11-0"></span>**3.3 Reviewing orders awaiting approval via Sign In**

- 1. **A sign in** to Bunzl Online Store.
- 2. Select Select Ship To:\* This will take you to the Home page of the Online Store.
- 3. Click JOHN SMITH to access account information.

HOME / MY ACCOUNT details will display.

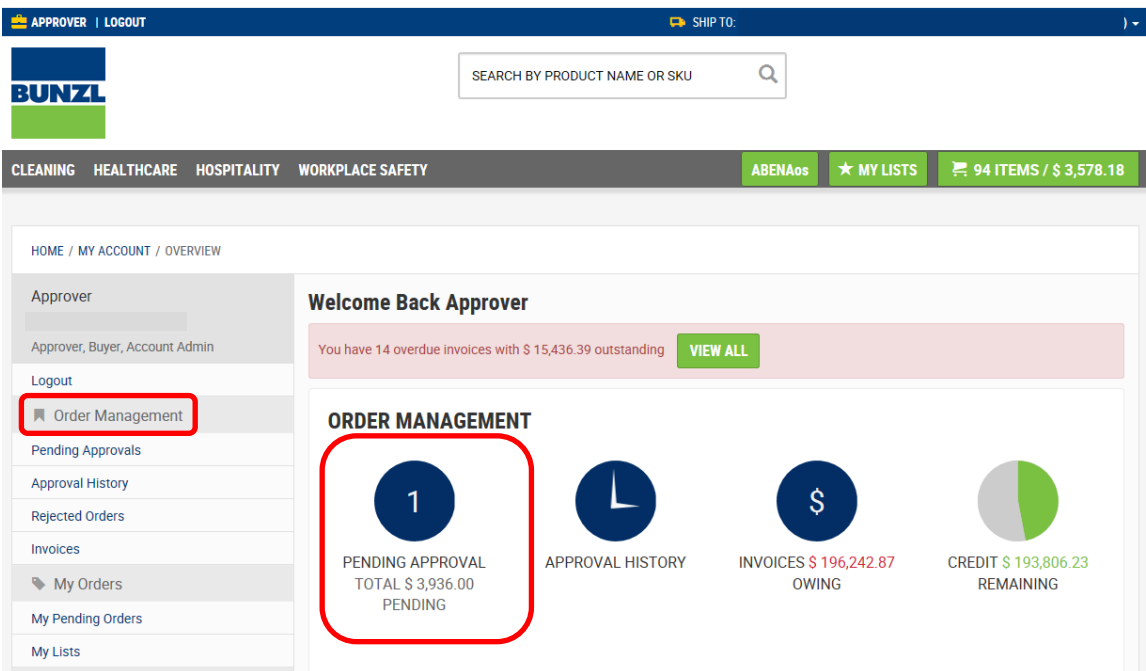

4. Click **Pending Approvals** within the **Review Approvally conditionally consider and navigation menu.** 

The **PENDING APPROVALS** page displays a list of Orders awaiting approval.

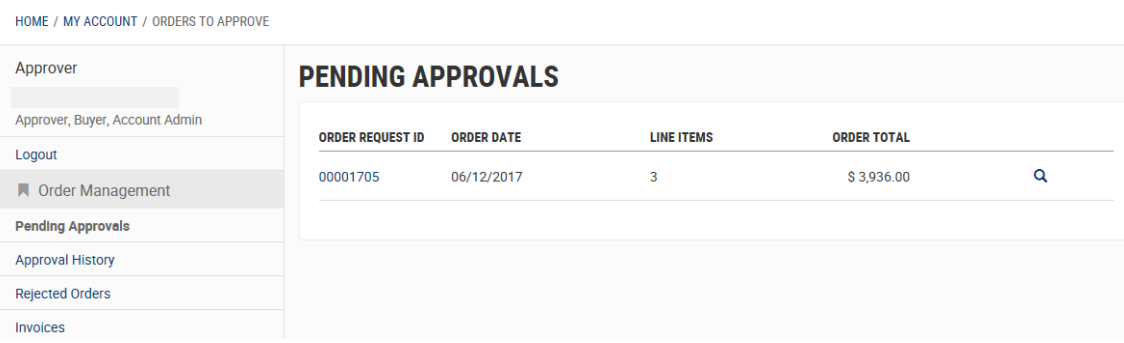

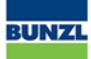

ORDER REQUEST ID

5. Click on the respective  $\overline{00001705}$ .

This link will open a detailed view of the Order.

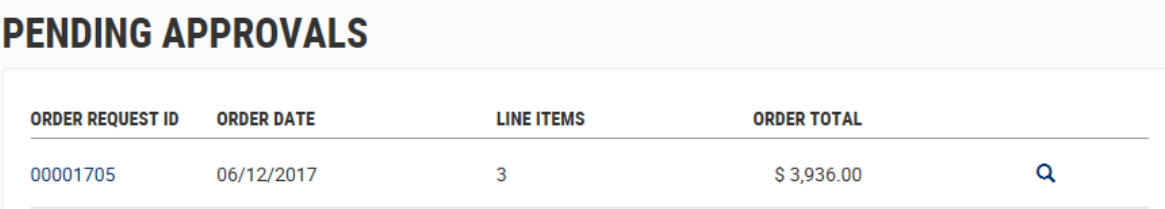

#### The **APPROVAL DETAILS** page displays.

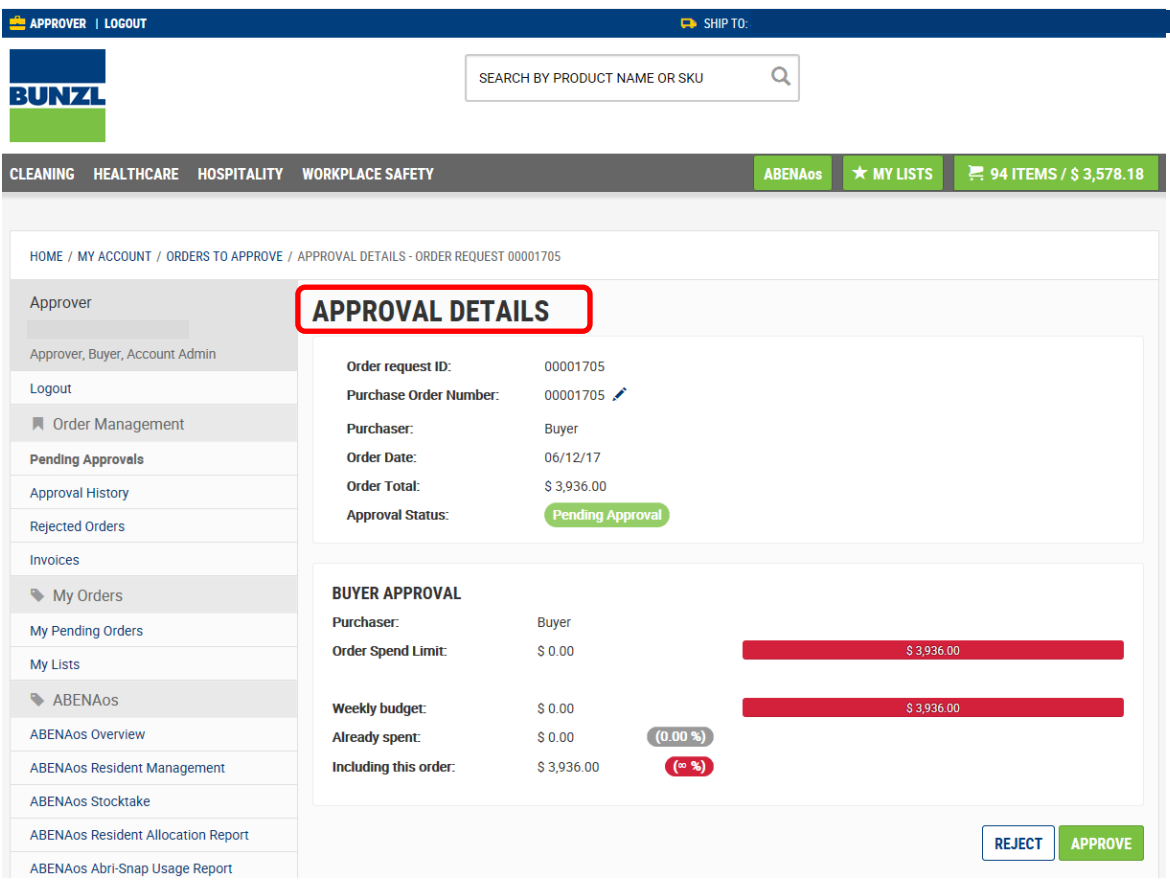

The top section details ID allocated to the order along with Order Date, Order Total etc.

Order request ID: Purchase Order Number: **Purchaser: Order Date: Order Total: Approval Status:** 

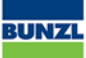

#### The middle section details Spend Limit, Weekly budget and Spend to date.

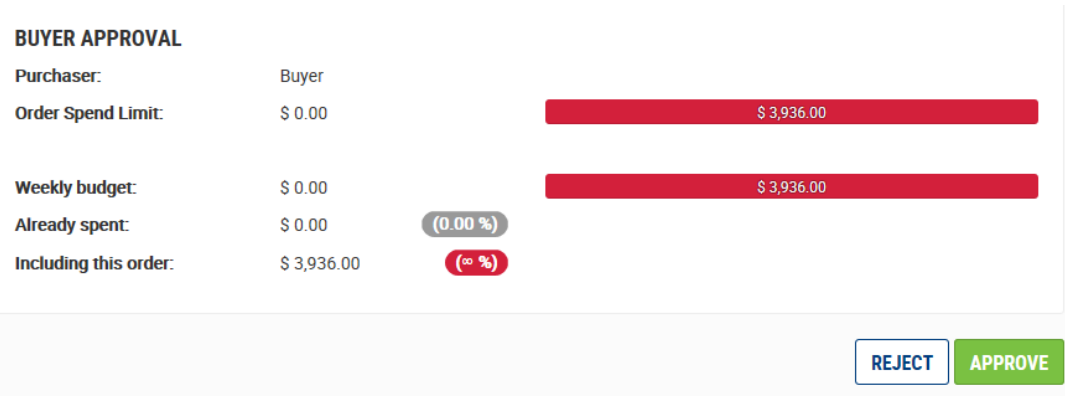

The last section Order Details and actions available.

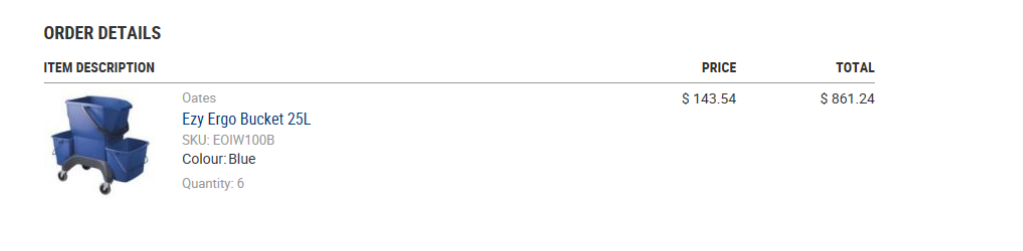

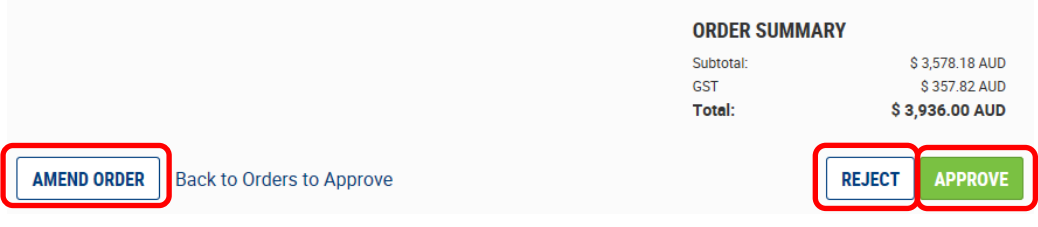

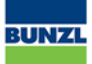

## <span id="page-14-0"></span>**3.4 Reject Order**

Clicking the REJECT icon, will prompt the User to input why the order is being rejected.

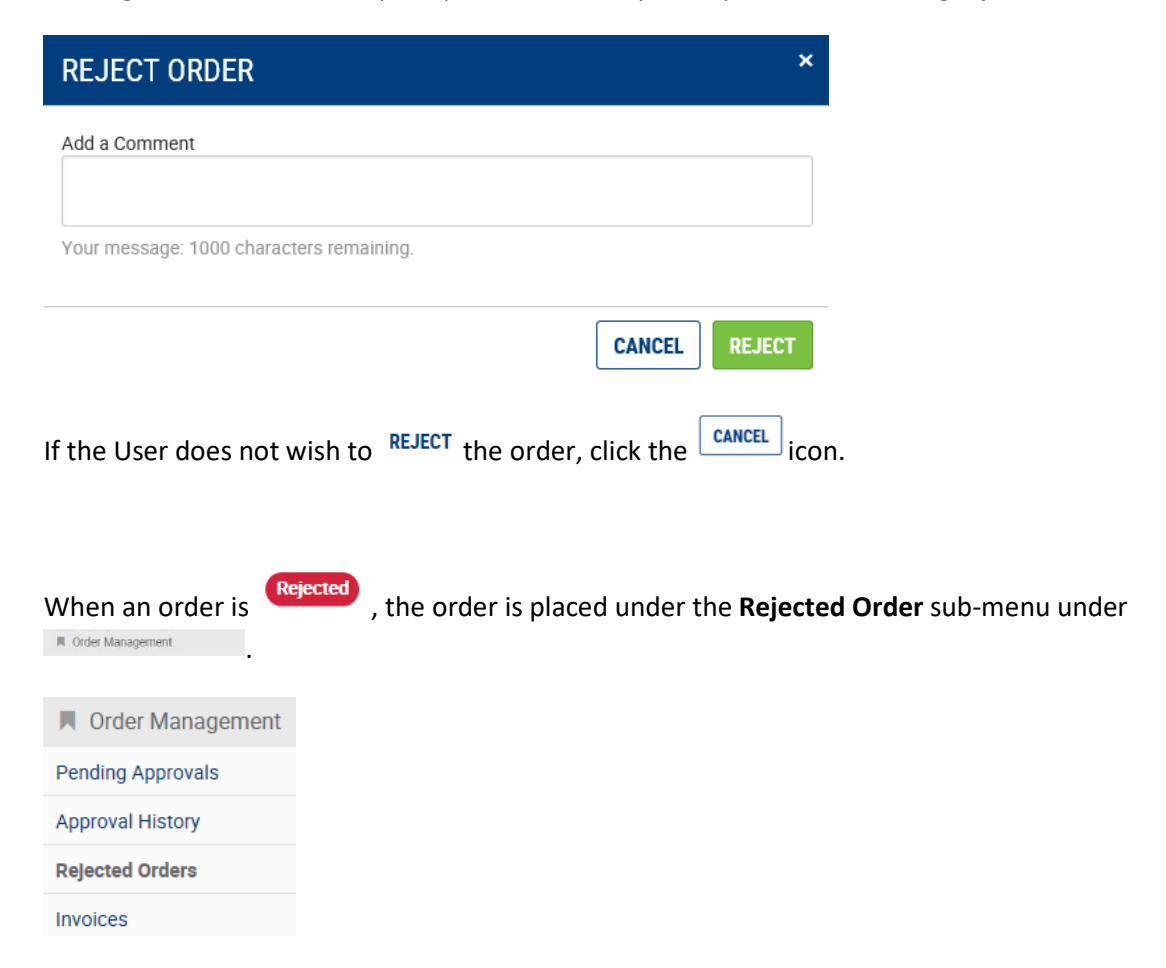

To view reason provided when rejecting the order, the User can click the respective **order request id** number for more detail.

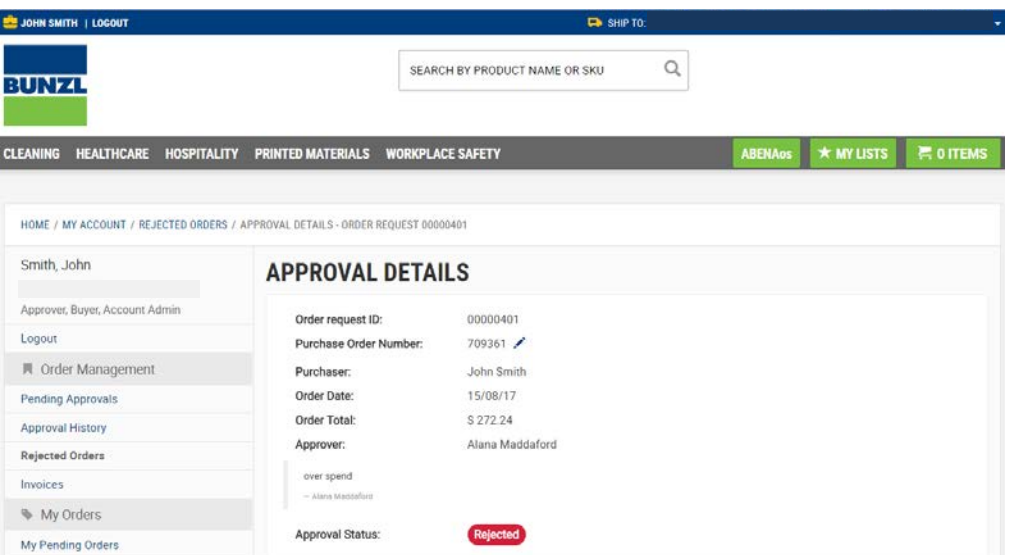

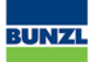

#### <span id="page-15-0"></span>**3.5 Amend Order**

**AMEND ORDER** Clicking the interest of icon, will direct the Approver to YOUR SHOPPING CART ORDER SUMMARY page.

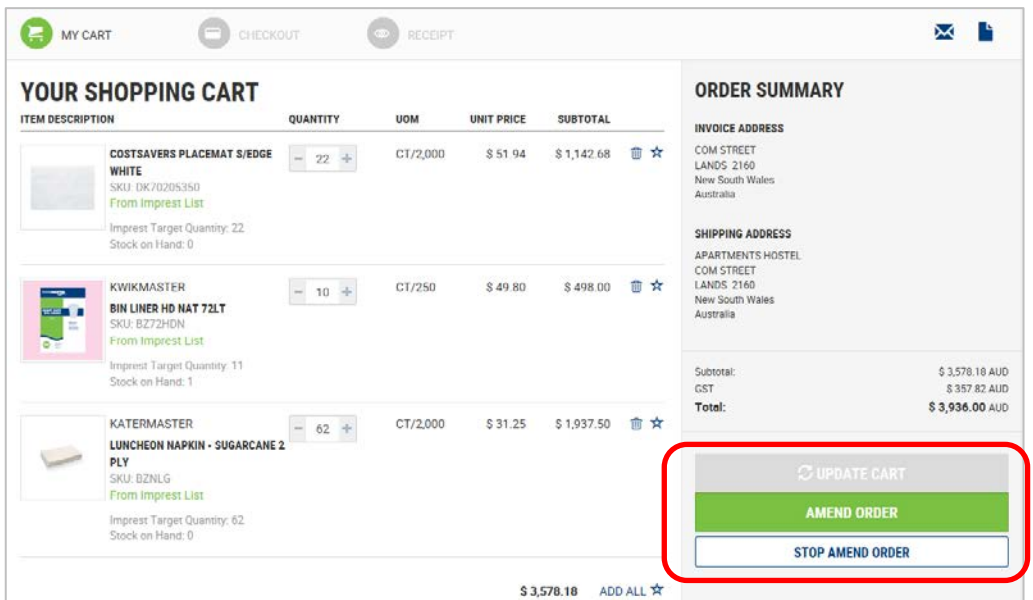

The Approver can decrease the quantity or remove a product from the shopping cart.

 $\mathfrak S$  update cart If the quantity is changed and/or a product is deleted, the Approver is required to to refresh page.

The Approver can now click on **AMEND ORDER** to submit the changes made to the order.

The Approver can then APPROVE the order which will submit the order for processing.

## <span id="page-16-0"></span>**3.6 Approve Order**

The Approver can click the **APPROVE** icon if satisfied with information contained in order.

A pop up window will display.

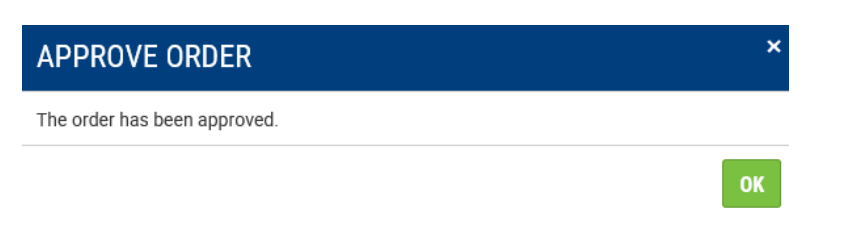

To view all approved or rejected Orders, select within the **AU Order Management** .

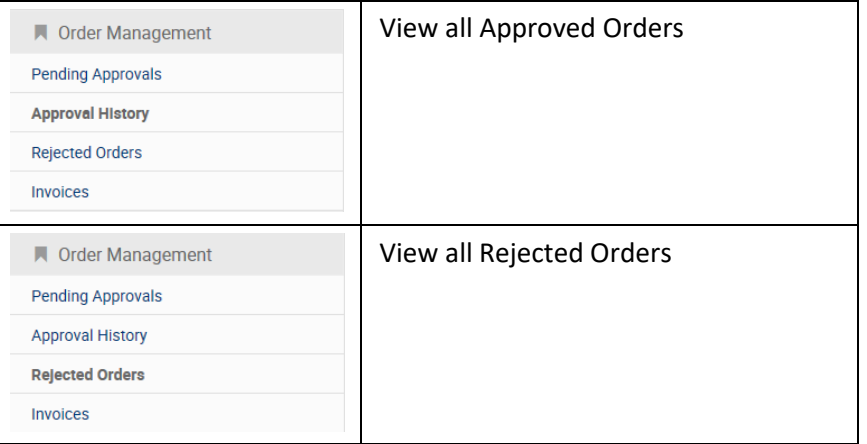

#### **APPROVAL HISTORY**

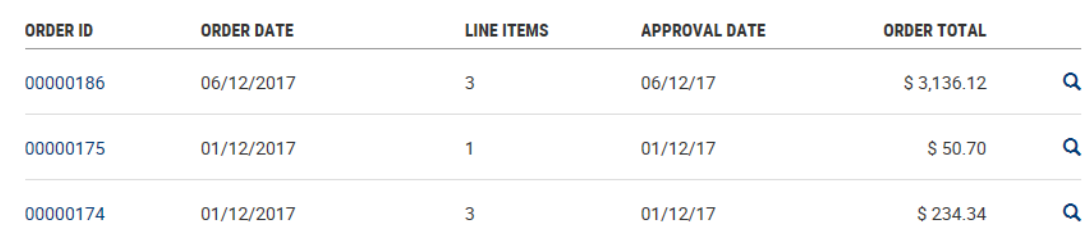

#### **REJECTED ORDERS**

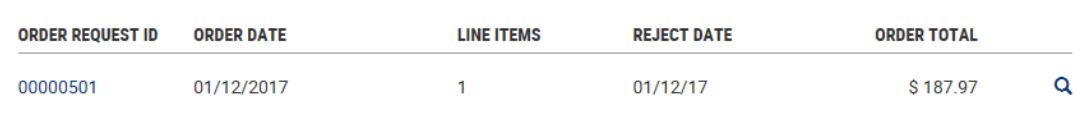